### *Обучающиеся группы №20.*

### *Тем кто еще не выполнил данное задание, давайте поторопимся*

# *Прошу ответственно отнестись к выполнению заданий. Работы прошу высылать на адрес [msn@apt29.ru](mailto:msn@apt29.ru) (Мамонов Сергей Николаевич)*

*Задание рассчитано на 2 пары:*

1. Выполнить задание, представленное ниже, на компьютере.

2.В ходе выполнения заданий прошу делать скриншоты хода выполнения заданий и вставлять их в текстовый документ.

3. Результат работы прислать для проверки на электронный адрес: [msn@apt29.ru](mailto:msn@apt29.ru) (т.е в результате вы должны отправить 2 документа: один с выполненным заданием, другой со скриншотами хода выполнения).

## **Построение графиков и диаграмм в MS Excel**

*Цель:* освоение технологии создания таблиц, построения графиков и диаграмм по данным

таблинам

*Оборудование:* ПК. *Программное обеспечение:* MS Excel.

#### *Задания:*

- 1. Откройте программу MS Excel.
- 2. На листе 1 постройте график функции **y=x 2 -10x+15** на интервале [-5,5] с шагом 1. Для этого:  $\mathsf{A}$ B.
	- a. Создайте таблицу по образцу (см. справа). Для заполнения значений X используйте автозаполнение.
	- b. Для создания значений функции заполните столбец B. Для этого ячейке B2 введите формулу **=A2^2- 10\*A2+15** и скопируйте эту формулу на все остальные ячейки этого столбца.
	- c. Выделите диапазон ячеек B2:B12.
	- d. Нажмите на *вкладке Вставка – панель Диаграммы – кнопка График и выберите график с маркерами***.**
	- e. Укажите для подписей оси X значения из столбца A. Для этого на *вкладке Работа с диаграммами /конструктор – панели данные нажмите*

 $\mathbf{1}$  $\boldsymbol{x}$  $\mathbf{v}$  $\overline{2}$  $-5$ 90  $-4$  $71$ 3  $-3$  $\overline{4}$ 54  $\overline{5}$  $-2$ 39 6  $^{\rm -1}$ 26  $\overline{7}$  $\overline{0}$ 15  $\mathbf{1}$  $\overline{6}$ 8  $\overline{2}$  $-1$ 9  $\overline{\mathbf{3}}$  $-6$ 10  $11$  $\overline{4}$  $-9$  $12<sup>1</sup>$  $\overline{\mathbf{5}}$  $-10$ 

*выбрать данные***.** В поле *подписи горизонтальной оси* нажмите на копку *Изменить* и выделите диапазон A2:A12.

- f. Подпишите название диаграммы. Для этого на *вкладке Макет – панели Подписи– выберите название диаграммы.* Выберите размещение над диаграммой и введите название – «Парабола».
- 3. На листе 2 постройте график тригонометрической функции **y=sin2x** на интервале [- 10;10] с шагом 0,5. Для этого повторите все шаги из задания 2. Применить к графику стиль по желанию на *вкладке Конструктор.*
- 4. На листе 3 постройте график функции  $y = \frac{\cos x + |x|}{x}$  на интервале [1;20] с шагом 1.

Для этого повторите все шаги из задания 2.

5. На листе 4 постройте круговую диаграмму, отображающую химический состав земного шара по данным следующей таблицы:

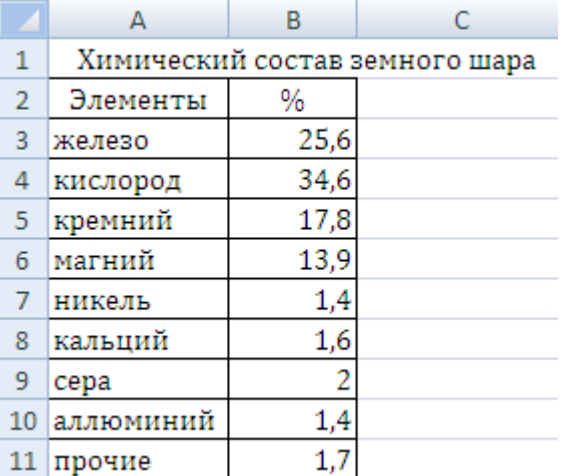

Для этого:

- a. Создайте таблицу по образцу.
- b. Выделите данные диапазона A2:В11 и на *вкладке Вставка – панели Диаграммы выберите Круговая – объёмная разрезанная круговая*.
- c. Подпишите название диаграммы.
- d. Указать подписи данных у вершины снаружи, выбрав соответствующую Команду на *вкладке Макет – панель Подписи – Подписи данных***.**

6. Лист 5 переименуйте в «**ГИСТОГРАММА**» подготовьте на нём таблицу.

| Страна       | Золото         | Серебро | Бронза |
|--------------|----------------|---------|--------|
| Беларусь     | 3              | 3       | 11     |
| Германия     | 14             | 17      | 15     |
| Италия       | 13             | 8       | 13     |
| Казахстан    | 3              |         |        |
| Канада       | 3              | 3       | 8      |
| Китай        | 28             | 16      | 15     |
| Россия       | 32             | 28      | 28     |
| <b>CIIIA</b> | 39             | 25      | 33     |
| Украина      | 3              | 10      | 10     |
| Франция      | 13             | 14      | 11     |
| Чехия        | $\overline{2}$ | 3       | 3      |
| Шри-Ланка    |                |         |        |

**РЕЗУЛЬТАТЫ ОЛИМПИАДЫ В СИДНЕЕ 2000 ГОДА**

- 7. Постройте гистограмму, отображающую количество золотых, серебряных и бронзовых медалей, полученных спортсменами разных стран.
- 8. Отформатируйте диаграмму по своему вкусу. Измените легенду, сделайте заголовок.
- 9. Оформите область диаграммы рисунком на *вкладке Макет* выбрать *панель Текущий фрагмент области диаграммы – Формат выделенного фрагмента* выбрать *заливка – рисунок* и выбрать рисунок, нажав на *кнопку клип***.**
- 10. Добавить столбец **Очки**, в котором подсчитать количество очков, полученных странами. За золотую медаль начисляется 3 очка, за серебряную - 2, за бронзовую – 1.
- 11. Постройте линейчатую диаграмму в виде цилиндров по данным столбца О**чки**. Разместите диаграмму на отдельном лист, выбрав команду *на вкладке Конструктор – панель Расположение .*
- 12. На листе 6 создайте сводную таблицу цен на квадратный метр жилья по образцу:
- 13. Построить график, отображающий динамику изменения цен на жильё за весь период времени. Оформить график по своему вкусу.

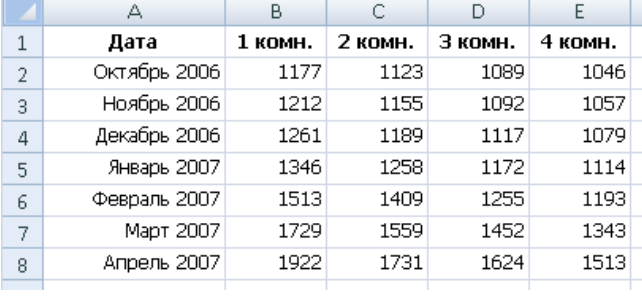

- 14. Построить пирамидальную диаграмму, отображающую цены на 1-2 жильё за весь период времени. Оформить диаграмму.
- 15. Сохраните файл электронной таблицы и отправьте данный файл по электронной почте на адрес [msn@apt29.ru](mailto:msn@apt29.ru)